# eppendorf

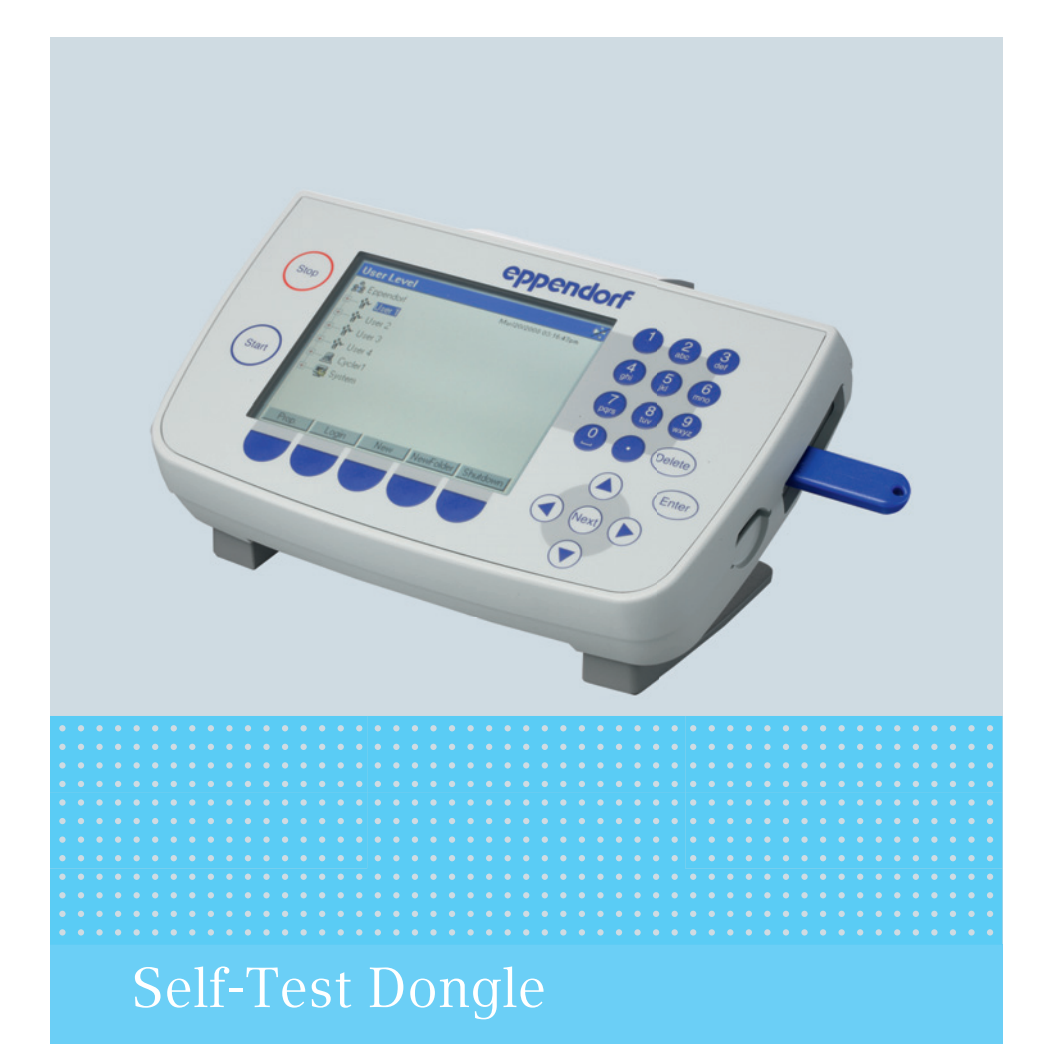

Gebrauchsanweisung

Copyright© 2014 Eppendorf AG, Hamburg. All rights reserved, including graphics and images. No part of this publication may be reproduced without the prior permission of the copyright owner.

Eppendorf® and the Eppendorf logo are registered trademarks of Eppendorf AG, Hamburg, Germany.

Adobe® and Reader® are registered trademarks of Adobe Systems Incorporated, United States.

Mastercycler® is a registered trademark of Eppendorf AG, Hamburg, Germany.

Registered trademarks and protected trademarks are not marked in all cases with ® or ™ in this manual.

### Inhaltsverzeichnis

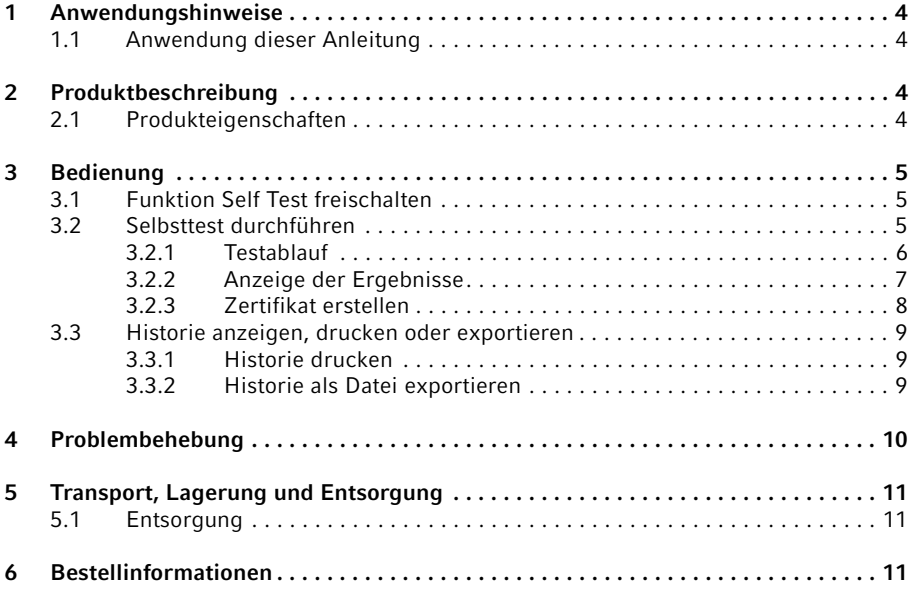

#### Anwendungshinweise

4 Self-Test Dongle Deutsch (DE)

# <span id="page-3-0"></span>1 **Anwendungshinweise**<br>1.1 Anwendung dieser Anle

<span id="page-3-1"></span>Anwendung dieser Anleitung

Diese Gebrauchsanweisung für den Selbsttest-Dongle ist eine Ergänzung zur Bedienungsanleitung für den Mastercycler pro und den Mastercycler nexus.

Lesen Sie auch die Bedienungsanleitung des jeweiligen Mastercyclers. Die aktuelle Version der Bedienungsanleitung finden Sie im Internet unter www.eppendorf.com

### <span id="page-3-2"></span>2 Produktbeschreibung<br>2.1 Produkteigenschaften

#### <span id="page-3-3"></span>Produkteigenschaften

Der Selbsttest-Dongle schaltet die Funktion Self Test (Selbsttest) bei folgenden Geräten frei:

- Mastercycler pro-Gerätefamilie in Verbindung mit dem Control Panel 6320 (mit USB-Anschlüssen)
- Mastercycler nexus-Gerätefamilie

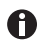

Sind weitere Geräte aus den beiden Gerätefamilien an ein Master-Gerät mit Selbsttest-Dongle angeschlossen, ist die Funktion Self Test (Selbsttest) für alle Geräte freigeschaltet.

Die Funktion Self Test (Selbsttest) ermöglicht eine Überprüfung folgender Eigenschaften des Thermoblocks:

- Heiz- und Kühlraten
- Funktion der Temperaturregelungskreise
- Temperaturhomogenität innerhalb jeder der drei Blockzonen (linke, mittlere und rechte Zone)
- Temperaturhomogenität über den gesamten Block

Nach bestandenem Selbsttest kann ein Zertifikat im PDF-Format ausgegeben werden.

# <span id="page-4-0"></span>3 **Bedienung**<br>3.1 Funktion Se

<span id="page-4-1"></span>Funktion Self Test freischalten

Voraussetzung

A

- Es ist ein Anwender angemeldet (falls die Funktion PIN aktiviert ist).
- Der Navigationsbaum wird angezeigt.

Der Status der Funktion Self Test (Selbsttest) ist im Navigationsbaum dargestellt.

- **M** Funktion Self Test (Selbsttest) freigeschaltet
- **P** Funktion Self Test (Selbsttest) gesperrt
- ▶ Selbsttest-Dongle an einen freien USB-Anschluss am Thermocycler anschließen. Die Meldung Please wait (Bitte warten...) erscheint. Nach einigen Sekunden wird der Selbsttest-Dongle erkannt. Die Funktion Self Test (Selbsttest) ist freigeschaltet.

Die Funktion Self Test (Selbsttest) bleibt so lange freigeschaltet, bis der Selbsttest-Dongle abgezogen wird.

#### <span id="page-4-2"></span>3.2 Selbsttest durchführen

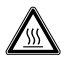

#### VORSICHT! Verbrennungsgefahr durch heißen Thermoblock und Heizdeckel.

Thermoblock und Heizdeckel erreichen sehr schnell Temperaturen oberhalb von 95 °C.

Heizdeckel geschlossen halten, bis die Temperatur des Thermoblocks weniger als 30 °C beträgt.

#### Voraussetzung

• Die Funktion Self Test (Selbsttest) ist freigeschaltet.

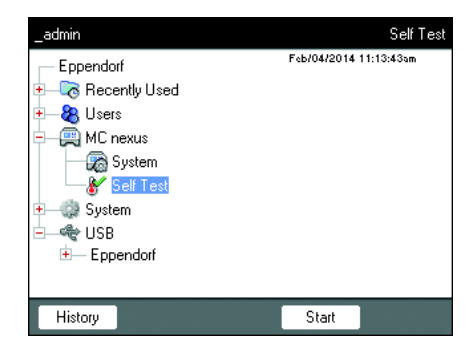

- 1. Thermoblock mit einer leeren PCR-Platte bestücken.
- 2. Heizdeckel schließen.
- 3. Gerät im Navigationsbaum auswählen.
- 4. Funktion Self Test (Selbsttest) markieren.
- 5. Softkey Start (Start) drücken. Das Fenster Test Results (Testergebnis) wird angezeigt.

#### Bedienung

6 Self-Test Dongle Deutsch (DE)

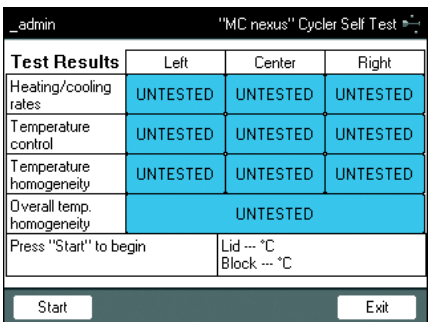

### <span id="page-5-0"></span>3.2.1 Testablauf

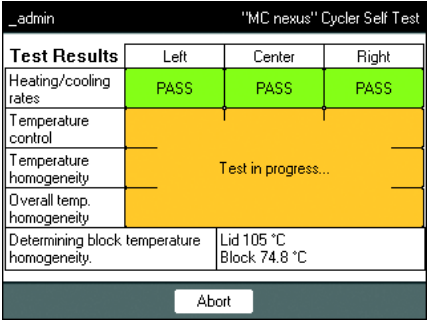

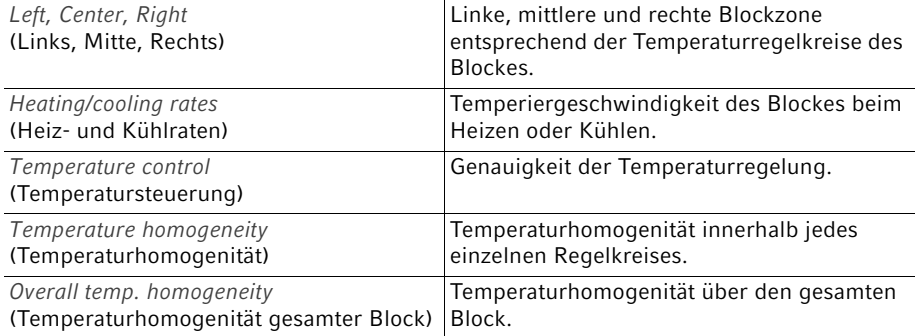

Die Temperaturhomogenität und die Genauigkeit der Temperaturregelung werden bei den Blocktemperaturen 4 °C, 35 °C, 55 °C, 75 °C und 95 °C nach 30 s Haltezeit ermittelt.

Nach 5 bis 10 Minuten wird das Testergebnis angezeigt.

6. Softkey Start (Start) drücken. Der Selbsttest läuft automatisch ab. Informationen über den laufenden Test werden angezeigt.

#### <span id="page-6-0"></span>3.2.2 Anzeige der Ergebnisse

Der Selbsttest gilt als bestanden, wenn alle Teiltests bestanden wurden.

• PASS: Teiltests bestanden.

 $\bullet$ 

• FAIL: Teiltests nicht bestanden.

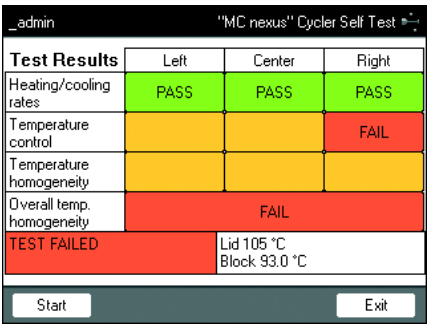

 $\bullet$ Ein Nichtbestehen des Selbsttests deutet auf Alterung, Dejustierung oder Fehlfunktion des Blockes hin. Kontaktieren Sie in diesem Fall den autorisierten Service.

Zur Verifizierung und Justierung der Temperierung des Blockes verwenden Sie das Eppendorf Temperature Verification System.

#### Bedienung

8 Self-Test Dongle Deutsch (DE)

#### <span id="page-7-0"></span>3.2.3 Zertifikat erstellen

Nach bestandenem Selbsttest kann ein Zertifikat im PDF-Format auf ein externes Speichermedium exportiert werden.

Voraussetzung

Der Selbsttest wurde in allen Teiltests bestanden und das Testergebnis wird angezeigt.

- 1. Speichermedium anschließen.
- 2. Softkey Certificate (Zertifikat) drücken.

Das Zertifikat wird als PDF-Datei auf das Speichermedium kopiert. Nach Abschluss des Vorgangs wird der Pfad der kopierten Datei angezeigt.

Das Zertifikat kann auf einem Computer angezeigt und ausgedruckt werden. Dazu ist ein PDF-Anzeigeprogramm wie der Adobe Reader erforderlich.

Das Zertifikat enthält Felder, in die ein Gültigkeitsdatum und eine Unterschrift handschriftlich einfügt werden kann.

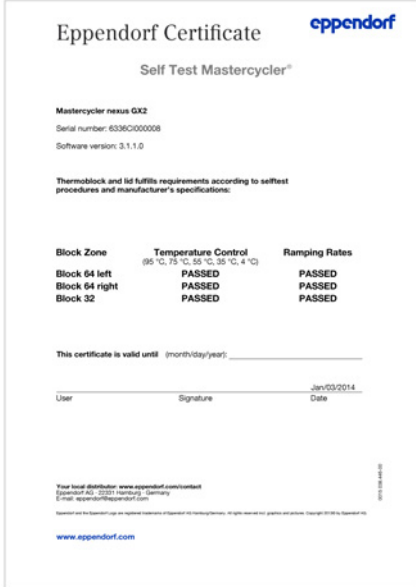

Abb. 3-1: Beispiel eines Zertifikats

#### <span id="page-8-0"></span>3.3 Historie anzeigen, drucken oder exportieren

Voraussetzung

- Es ist ein Anwender angemeldet (falls die Funktion PIN aktiviert ist).
- Der Navigationsbaum wird angezeigt.

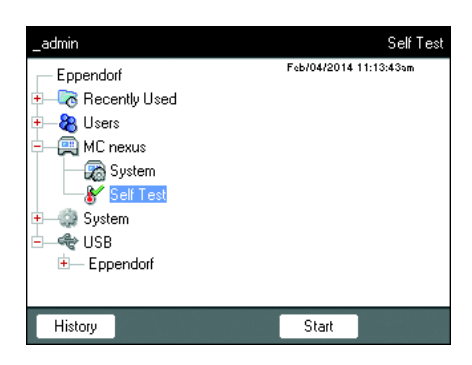

- 1. Gerät im Navigationsbaum auswählen.
- 2. Funktion Self Test (Selbsttest) markieren.
- 3. Softkey History (Historie) drücken. Die Historie wird angezeigt.

#### <span id="page-8-1"></span>3.3.1 Historie drucken

#### Voraussetzung

Es ist ein unterstützter Drucker angeschlossen (siehe Bedienungsanleitung des Thermocyclers).

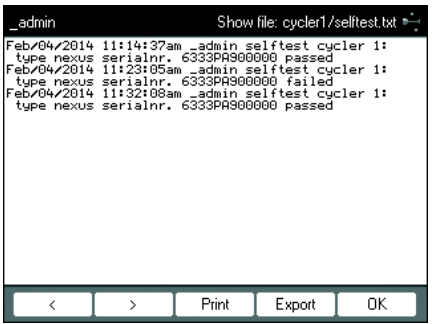

Softkey Print drücken.

- <span id="page-8-2"></span>3.3.2 Historie als Datei exportieren
- 1. Externes Speichermedium anschließen.
- 2. Softkey Export drücken.
- 3. Dateiformat PDF oder TXT auswählen und mit Ok bestätigen.

Die Datei wird auf das Speichermedium kopiert. Nach Abschluss des Vorgangs wird der Pfad der kopierten Datei angezeigt.

Problembehebung

Self-Test Dongle Deutsch (DE)

### <span id="page-9-0"></span>4 Problembehebung

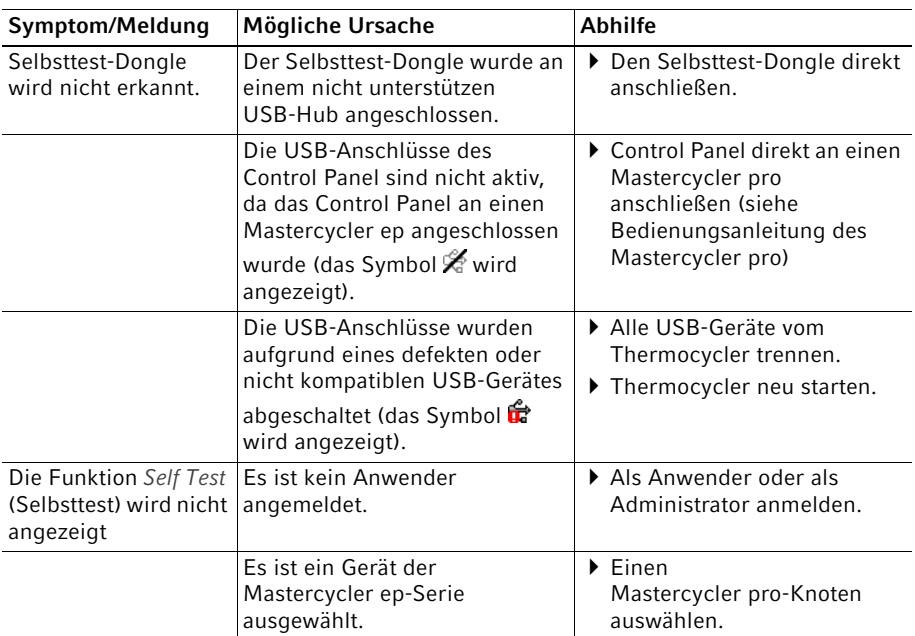

10

# <span id="page-10-0"></span>5 **Transport, Lagerung und Entsorgung**<br>5.1 Entsorgung

#### <span id="page-10-1"></span>**Entsorgung**

Bei einer Entsorgung des Produkts sind die einschlägigen gesetzlichen Vorschriften zu beachten.

#### Hinweise zur Entsorgung von elektrischen und elektronischen Geräten in der Europäischen Gemeinschaft:

Innerhalb der Europäischen Gemeinschaft wird die Entsorgung von elektrischen Geräten durch nationale Vorschriften geregelt, die auf der EU-Richtlinie 2012/19/EU über Elektround Elektronik-Altgeräte (WEEE) basieren.

Nach diesen Vorschriften dürfen alle nach dem 13. August 2005 gelieferten Geräte im Business-to-Business-Bereich, in den dieses Produkt einzuordnen ist, nicht mehr im kommunalen Abfall oder Hausmüll entsorgt werden. Um dies zu dokumentieren, sind sie mit folgendem Symbol gekennzeichnet:

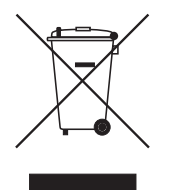

Da sich die Entsorgungsvorschriften innerhalb der EU von Land zu Land unterscheiden können, bitten wir Sie, sich bei Bedarf bei Ihrem Lieferanten zu informieren.

### <span id="page-10-2"></span>6 Bestellinformationen

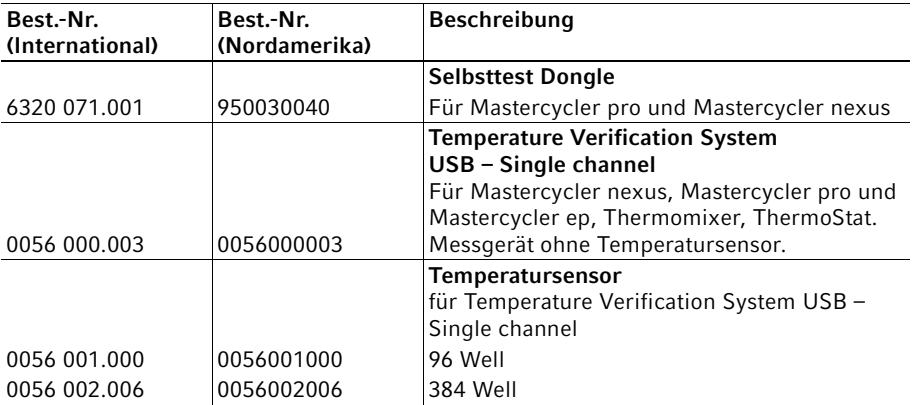

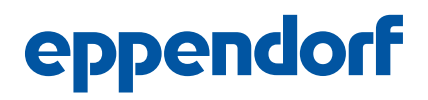

# Evaluate your manual

Give us your feedback. www.eppendorf.com/manualfeedback

Your local distributor: www.eppendorf.com/contact Eppendorf AG · 22331 Hamburg · Germany eppendorf@eppendorf.com · www.eppendorf.com